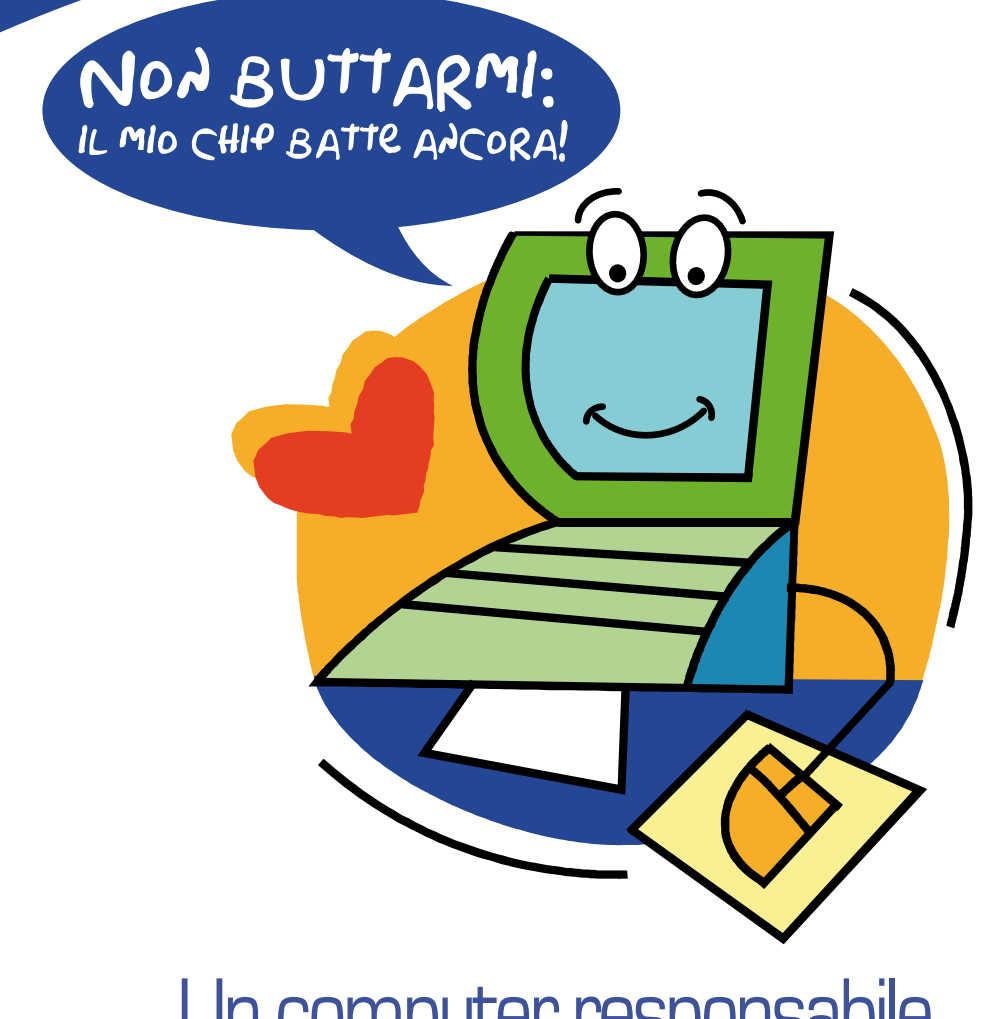

# Un computer responsabile CSV Cosenza in collaborazione con Verde Binario e Stella Cometa

# Guida all'uso

*Questo manuale è realizzato grazie al contributo di Fondazione CARIPLO, Compagnia di San Paolo, Fondazione B.N.C., Istituto Banco di Napoli Fondazione, Fondazione CARICAL che finanziano il Fondo Speciale per il Volontariato amministrato dal Comitato di Gestione regione Calabria.*

# *<u>Coreative</u>*<br>Commons

Quest'opera è rilasciata sotto la licenza Creative Commons BY-NC-SA 3.0.

Questo significa che sei libero di riprodurre, distribuire, comunicare al pubblico, esporre in pubblico, rappresentare, eseguire o recitare l'opera e creare opere derivate alle seguenti condizioni:

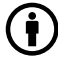

Attribuzione. Devi riconoscere il contributo dell'autore originario.

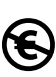

Non commerciale. Non puoi usare quest'opera per scopi commerciali.

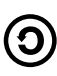

Condividi allo stesso modo. Se alteri, trasformi o sviluppi quest'opera, puoi distribuire l'opera risultante solo per mezzo di una licenza identica a questa.

In occasione di ogni atto di riutilizzazione o distribuzione, devi chiarire agli altri i termini della licenza di quest'opera. Se ottieni il permesso dal titolare del diritto d'autore, è possibile rinunciare ad ognuna di queste condizioni. Le tue utilizzazioni libere e gli altri diritti non sono in nessun modo limitati da quanto sopra.

Il presente testo è tratto dal Deed ufficiale in italiano: http://creativecommons.org/licenses/by-nc-sa/3.0/deed.it

Il Deed è un riassunto in linguaggio accessibile a tutti del Codice Legale: http://creativecommons.org/licenses/by-nc-sa/3.0/legalcode

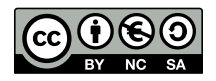

## **Benvenuti!**

Il computer che avete ricevuto è frutto della collaborazione tra le associazioni Verde Binario, Stella Cometa ONLUS ed il CSV – Centro Servizi per il Volontariato – della provincia di Cosenza.

Lo scopo del progetto *Non buttarmi: il mio chip batte ancora!* è quello di dotare di strumenti informatici le Organizzazioni di Volontariato (OdV) che operano sul territorio della provincia di Cosenza, attraverso la donazione di computer sui quali è stato installato software libero ed a sorgente aperto.

## **Perché questa guida?**

Questa guida ha lo scopo di introdurvi all'utilizzo dell'ambiente operativo e degli strumenti che vi permetteranno di lavorare al meglio col vostro nuovo computer.

Il documento non può, naturalmente, essere esaustivo: per questo motivo troverete, all'interno dei vari capitoli, numerose note a piè di pagina con riferimenti Web che vi permetteranno di approfondire l'argomento trattato.

Buon lavoro e buon divertimento!

*Lo staff di Verde Binario Maggio 2009*

## **Com'è fatto questo computer?**

L'hardware necessario alla realizzazione del progetto è stato recuperato grazie a delle donazioni: si tratta di materiale usato, non di ultima generazione, ma ben testato e perfettamente funzionante. La configurazione è adatta agli utilizzi più comuni, come la videoscrittura, la navigazione su Internet e la fruizione di contenuti multimediali.

Il sistema operativo e la maggior parte dei programmi, che permettono di utilizzare il computer e forniscono tutte queste funzionalità, sono classificati come *software libero*. Questo significa che la licenza di utilizzo non prevede costi economici né particolari restrizioni, ma anzi consente la libera copia, modifica e redistribuzione.

In particolare, il sistema operativo installato sul computer è Debian GNU/Linux, conosciuto per le sue caratteristiche di versatilità e per essere un sistema stabile e leggero, adatto quindi anche ad un hardware più datato.

Alcune caratteristiche "nascoste" del sistema sono state preconfigurate per rendere l'esperienza d'uso più semplice ed immediata possibile. È stata posta particolare cura nella preparazione dell'interfaccia grafica perché possa risultare sufficientemente intuitiva anche a quegli utenti con scarsa esperienza informatica.

Tutti gli applicativi di uso più comune sono già stati installati.

## SOMMARIO

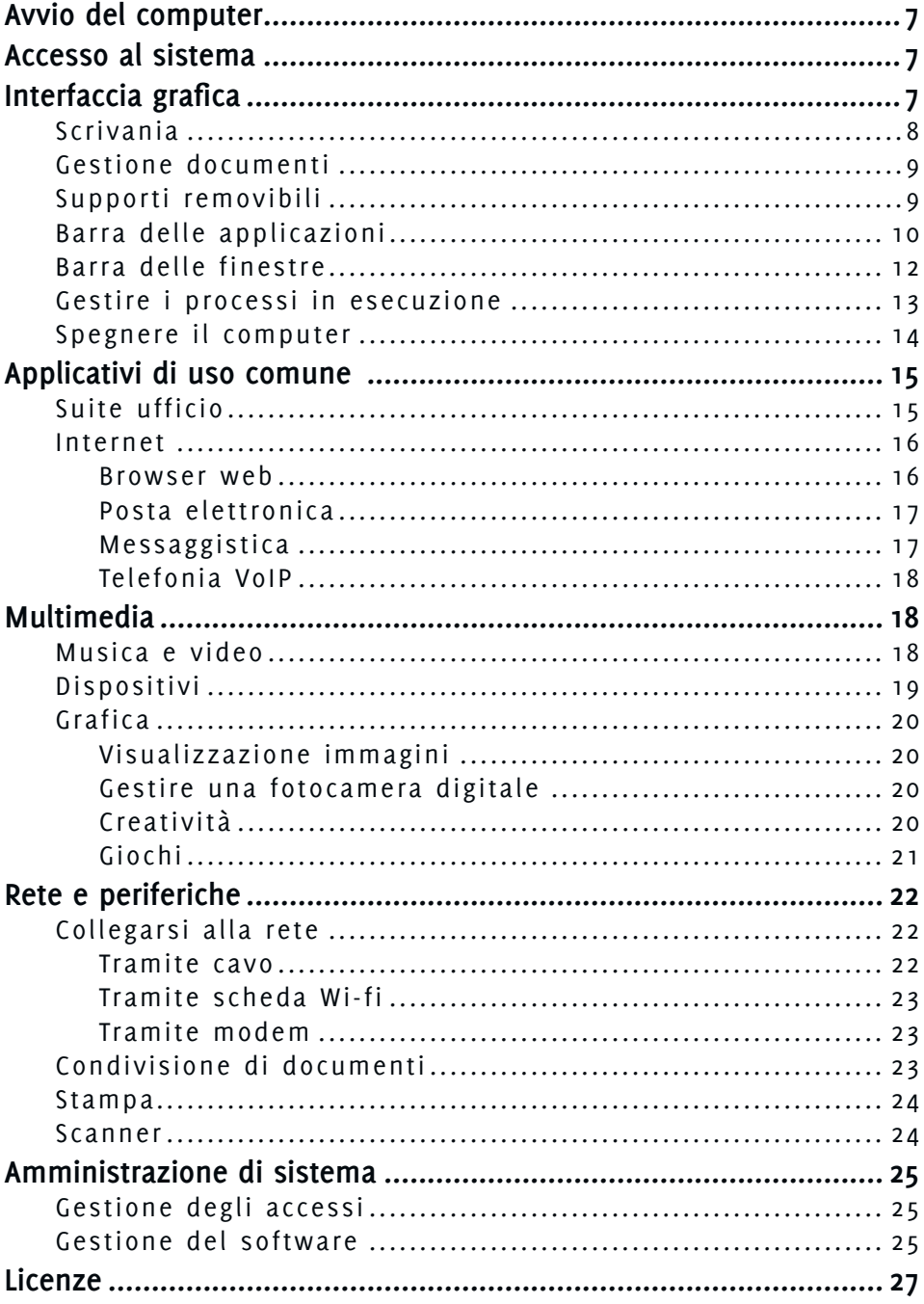

### Caratteristiche hardware

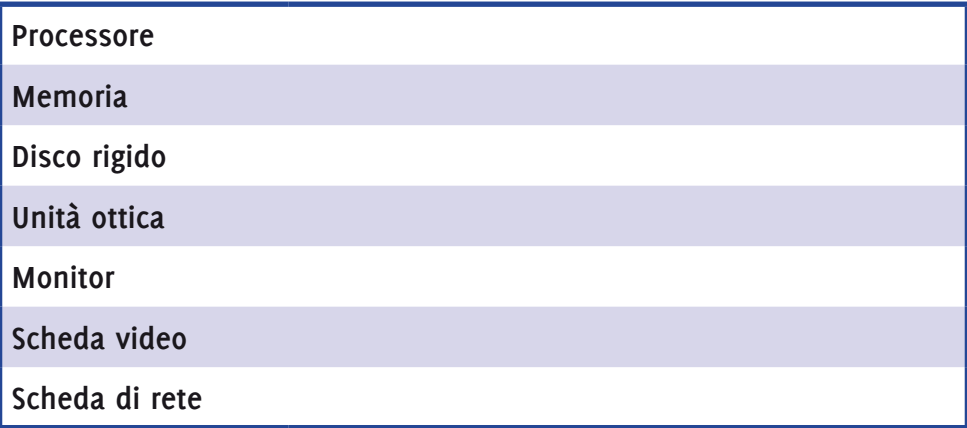

#### Caratteristiche software

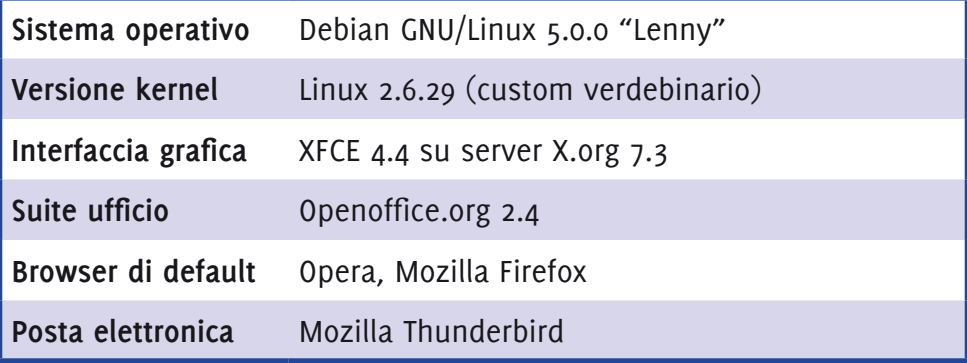

## DATI DI ACCESSO

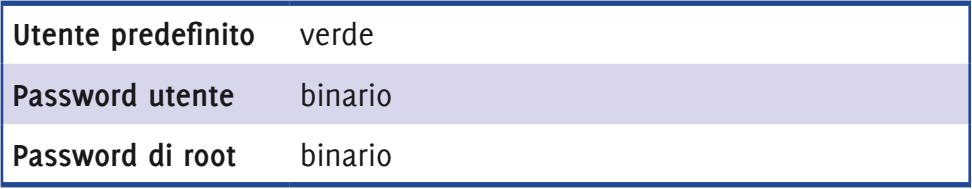

# **Avvio del computer**

Dal momento in cui si preme il pulsante di accensione sarà necessario attendere circa due minuti prima che il computer sia pronto per essere utilizzato. Una barra di progressione mostrerà il corretto avanzamento della fase di avvio.

## **Accesso al sistema**

Normalmente, quando si inizia una sessione di lavoro si deve "entrare" nel sistema tramite una procedura di *login*. In questa fase dovremo farci "riconoscere" dal sistema mediante l'introduzione del nostro *username* e della nostra *password*. Un sistema multiutente come Linux, infatti, può essere utilizzato da utenti diversi, anche contemporaneamente. Ad ogni utente del sistema viene assegnato uno username che lo identifica univocamente.

Sul sistema che avete ricevuto **questa procedura, per semplicità, è stata automatizzata e resa "invisibile"**; dopo l'avvio vi troverete direttamente collegati come utente semplice, chiamato "verde", all'interno di una sessione grafica di lavoro.

Ulteriori informazioni sugli utenti e sulla procedura di login sono disponibili al paragrafo "Gestione degli accessi", a pagina 25 di questo manuale.

## **Interfaccia grafica**

Se avete già utilizzato un computer in precedenza avrete sicuramente familiarità con il mouse e la tastiera, sapete già cosa significa avviare i programmi e come gestire le finestre visualizzate sullo schermo.

Tuttavia alcune piccole differenze tra il vostro nuovo sistema e i sistemi che probabilmente avete già usato (come Microsoft Windows®) potrebbero disorientarvi. Questa guida vi aiuterà a "fare amicizia" con il vostro nuovo sistema<sup>1</sup>.

<sup>1</sup> L'ambiente desktop installato sul vostro sistema è chiamato Xfce. La documentazione completa, in inglese, è reperibile all'URL http://www.xfce.org/documentation/4.2/

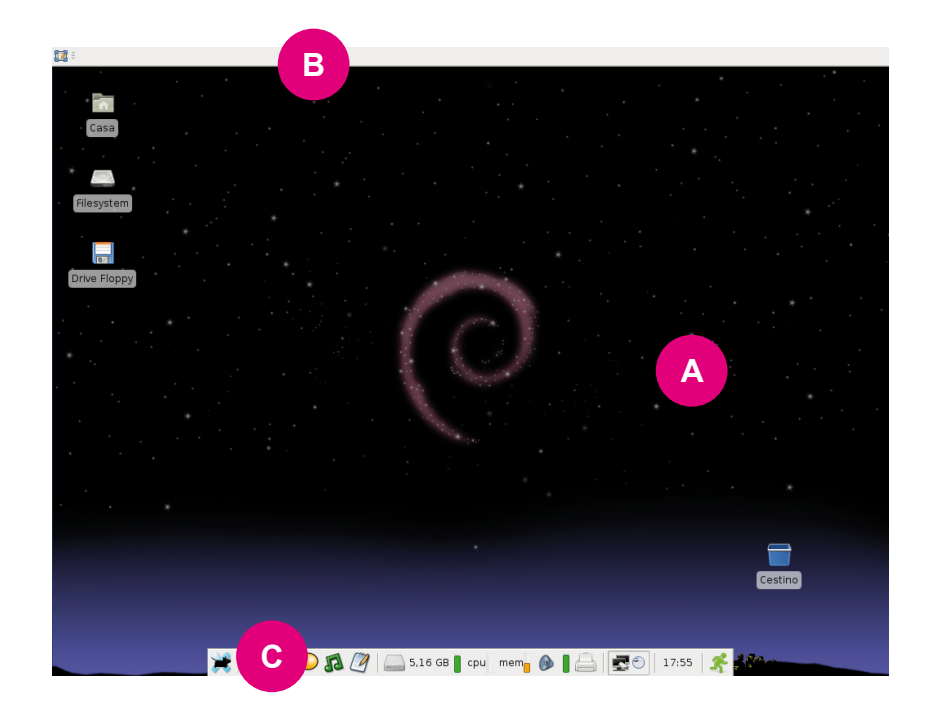

Osservando lo schermo potrete notare i seguenti elementi:

- $\bullet$  La scrivania (A)
- Una barra delle finestre (B) nella parte superiore dello schermo
- • Una barra delle applicazioni (C) nella parte inferiore

Nelle sezioni seguenti verrà spiegato come interagire con questi elementi.

#### Scrivania

La parte centrale dello schermo, chiamata "Scrivania" o "Desktop", viene utilizzata per la gestione dei documenti presenti sul computer e sulle periferiche di archiviazione ad esso collegate (CD–ROM, pennette usb, dischi floppy, ecc).

#### Gestione documenti

La cartella "Casa" (in gergo *home directory*) è la posizione principale nella quale vengono conservati i vostri dati. Quando scaricherete un file dalla rete o salverete un documento il sistema vi proporrà come posizione predefinita questa cartella.

All'interno di "Casa" è anche presente la cartella "Desktop": questa corrisponde alla vostra scrivania, perciò ciascun file qui presente comparirà anche sul desktop.

Tuttavia, l'uso diretto della scrivania per archiviare dati comporta alcune limitazioni. Sulla scrivania, per esempio, non è possibile selezionare più documenti o operarvi come all'interno di una cartella.

Siete quindi incoraggiati ad utilizzare "Casa" come base per l'archiviazione di tutti i dati e a non sparpagliare documenti sulla scrivania.

## Supporti removibili

Le periferiche di archiviazione sono automaticamente riconosciute. Inserendo una memoria USB, ad esempio, dopo qualche istante apparirà una nuova icona sulla Scrivania e, simultaneamente, si aprirà una finestra per permettervi di gestire i dati contenuti nel dispositivo.

Quando non ne avrete più bisogno, esso andrà "rimosso" in maniera simile a come avviene su altri sistemi operativi (es. "Rimozione sicu-

ra" di Microsoft Windows®). Per rimuovere la periferica è necessario cliccare col tasto destro sulla sua icona e scegliere "Espelli volume". A questo punto è possibile scollegare il dispositivo.

Tutte le periferiche di archiviazione sono gestite allo stesso modo, fatta eccezione per i dischi floppy: per il sistema è infatti impossibile "sapere" quando un dischetto viene inserito nel lettore. Sarà cura dell'utente fare doppio

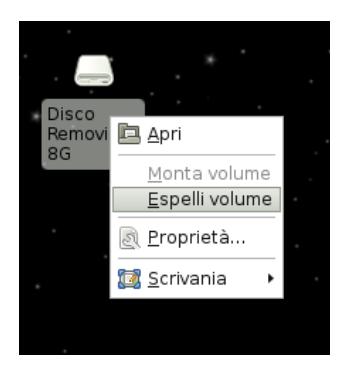

clic sull'icona del floppy (sempre presente sulla Scrivania) per accedere

ai dati. Prima di rimuovere fisicamente il dischetto è necessario, come nei casi precedenti, effettuare una "rimozione". Anche in questo caso, basta cliccare col tasto destro sull'icona e scegliere "Espelli volume".

Inserendo un CD audio nel lettore, verrà automaticamente lanciata un'applicazione per avviarne e gestirne la riproduzione. Quando avrete finito di ascoltare il CD potrete espellerlo cliccando sull'apposito pulsante di *eject*.

L'icona "Filesystem" indica la porzione del disco rigido in cui sono archiviati dati necessari al sistema operativo (files di sistema, librerie, programmi ecc). Non è necessario interagire con questi dati: essi possono essere tranquillamente ignorati.

#### Barra delle applicazioni

Sulla parte inferiore dello schermo è presente una pulsantiera che contiene il menu dei programmi, delle scorciatoie per eseguire gli applicativi più comuni ed alcune utilità: queste ultime sono degli elementi grafici molto schematici che servono a tenere sotto controllo lo "stato di salute" del sistema e di alcune periferiche.

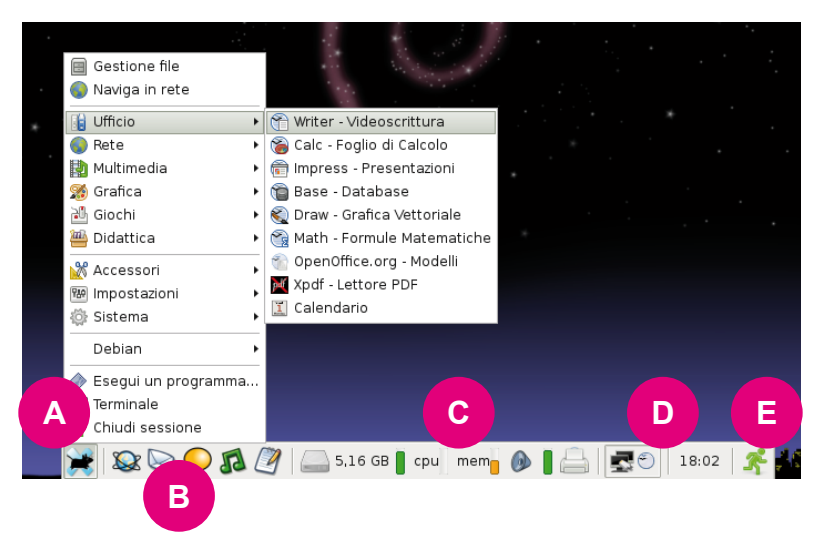

Sulla sinistra si trova un classico menu dei programmi (A), analogo al pulsante "Start" di Microsoft Windows®. Gli applicativi sono raggruppati in alcuni sottomenu in base alla loro funzione. In questa classificazione, ad esempio, un programma utilizzato per ascoltare musica si trova nel sottomenu **Multimedia**, un videogioco nel sottomenu **Giochi** e così via. Alcuni programmi (quelli meno utilizzati o più particolari) si trovano invece nel sottomenu **Debian**.

La sezione successiva della Barra delle applicazioni (B) ospita delle scorciatoie per l'esecuzione degli applicativi più utilizzati. Per eseguire un programma di videoscrittura, ad esempio, si potrà cliccare sulla apposita scorciatoia già presente nella barra invece che cercare l'applicativo all'interno del menu dei programmi.

Spostandoci ancora sulla destra troviamo (C) degli strumenti (chiamati anche *applet*) che ci aiutano a tenere sotto controllo l'utilizzo delle risorse di sistema.

La prima applet indica lo spazio libero sul disco. Normalmente la sua barra sarà di colore verde; quando lo spazio inizierà a

scarseggiare la barra diventerà gialla e sull'icona apparirà un triangolo. Infine, quando lo spazio dispo-

nibile raggiungerà un livello critico, riceverete un'avvertimento ogni volta che accenderete il computer e la barra colorata diventerà rossa. **Vi consigliamo di non sottovalutare questi avvertimenti**. Cancellate periodicamente i documenti non utilizzati, oppure salvatene una parte su un supporto rimovibile, come un disco esterno o una memoria USB.

La seconda applet vi aiuta a capire quanto il computer è "impegnato".

Durante un'elaborazione, ad esempio quando avviate un programma, vedrete la barra "CPU" colorarsi di rosso: il processore sta lavorando ed è consigliabile aspettare

che abbia completato l'operazione. La barra "MEM" indica la quantità di memoria utilizzata: più questa è alta e minore sarà la memoria disponibile. Questo può significare che state usando molti programmi contemporaneamente e che il sistema sarà meno reattivo fino a quando non chiuderete qualche applicazione.

L'applet successiva serve a controllare il volume dell'audio.

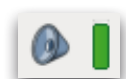

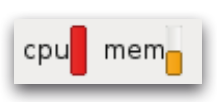

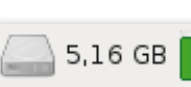

L'ultima applet, un'icona raffigurante una stampante, serve a configurare le stampanti collegate al vostro computer. Parleremo di questa operazione in dettaglio nella sezione "Stampa", a pagina 24.

Alla sua destra, troverete il "Vassoio di sistema" (D). Alcuni programmi visualizzeranno In quest'area delle scorciatoie per permettervi di gestire delle loro funzionalità: perciò talvolta, avviando un programma, apparirà qui un elemento grafico.

L'ultimo pulsante della barra (E) vi consente di spegnere il computer, riavviarlo o terminare la sessione. Questa funzionalità è descritta nel paragrafo "Spegnere il computer", a pagina 14.

## Barra delle finestre

La barra superiore è esclusivamente utilizzata per la gestione delle finestre. Per ogni finestra aperta sullo schermo troverete qui una voce con il nome del programma. Cliccando con il tasto sinistro del mouse su questo oggetto la finestra verrà minimizzata o visualizzata a seconda del suo stato. Cliccando con il tasto destro saranno disponibili ulteriori azioni: queste operazioni sono le stesse che solitamente vengono invocate con i pulsanti presenti nella parte alta delle finestre delle applicazioni.

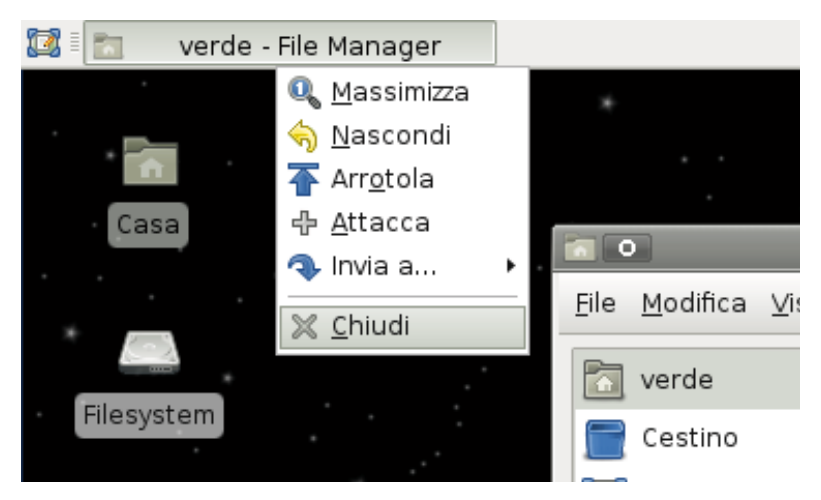

Sulla sinistra della barra delle finestre è presente il pulsante "Mostra il

Desktop". Grazie ad esso è possibile minimizzare o visualizzare tutte le finestre con un solo clic del mouse.

#### Gestire i processi in esecuzione

Premendo simultaneamente i tasti "Ctrl", "Alt" e "Canc" apparirà una finestra chiamata "Task manager", nella quale possiamo visualizzare le risorse utilizzate da ciascun processo in esecuzione.

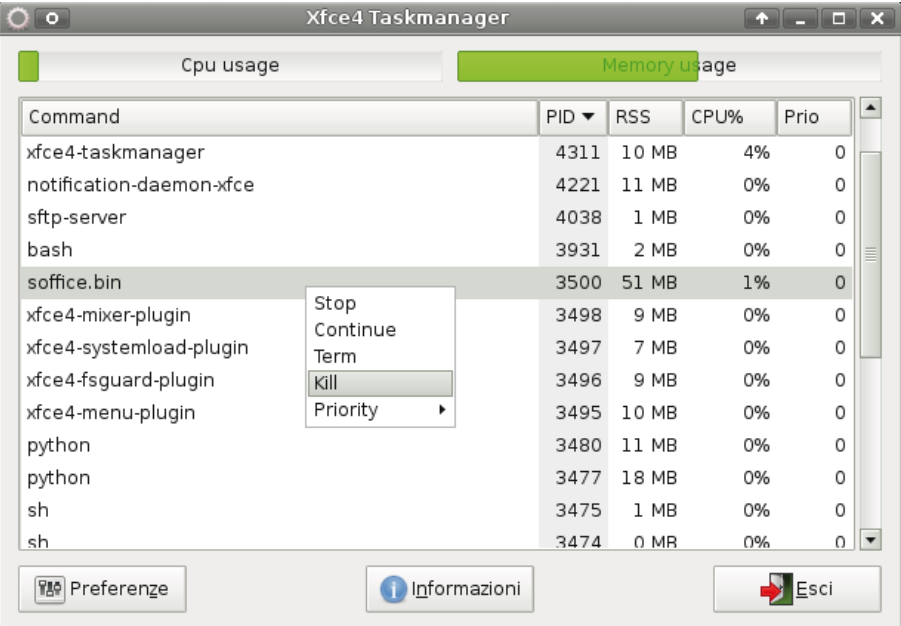

Cliccando con il tasto destro del mouse su una delle voci apparirà una lista di azioni disponibili, tra cui la possibilità di chiudere forzatamente (in gergo si dice *kill*, "uccidere") un'applicazione. Questo può tornare occasionalmente utile qualora un programma non risponda più ai comandi. Vi consigliamo tuttavia di utilizzare questa possibilità solo se strettamente necessario – ad esempio nel caso in cui un programma non risponda più da molto tempo – e con estrema cautela.

#### Spegnere il computer

Sulla barra delle applicazioni, in fondo a destra, è presente un pulsante dedicato allo spegnimento e al riavvio. Per spegnere il computer dovrete scegliere questo pulsante e confermare l'opzione di spegnimento nella finestra di dialogo che comparirà a video.

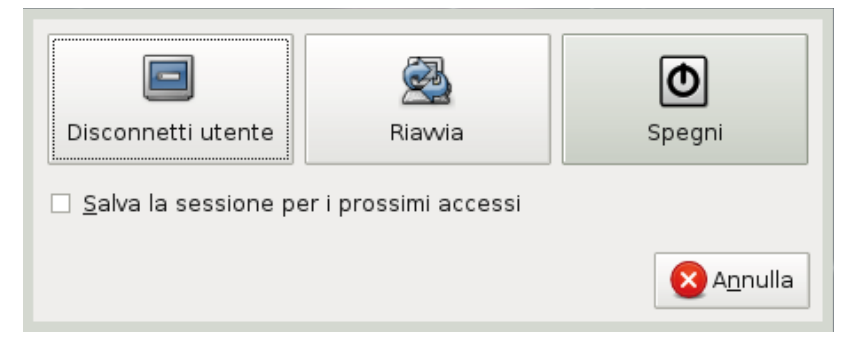

Le opzioni disponibili sono "Disconnetti Utente", "Riavvia" e "Spegni". Scegliendo "Disconnetti utente" la scrivania verrà chiusa, e per tornare ad utilizzare il computer sarà necessario inserire manualmente le credenziali di accesso del vostro utente nella schermata che vi si presenterà. Questa caratteristica viene illustrata nel capitolo "Gestione degli accessi" (pag. 25). I pulsanti "Riavvia" e "Spegni" servono rispettivamente a riavviare e spegnere la macchina in maniera sicura.

Nella finestra di dialogo è disponibile un'ulteriore possibilità: spuntando la casella "Salva la sessione per i prossimi accessi" tutti i programmi aperti al momento dello spegnimento saranno automaticamente lanciati al successivo avvio del sistema. Vi sconsigliamo tuttavia di utilizzare questa opzione per non rallentare l'avvio del sistema e perché, in ogni caso, i programmi si limiteranno a ripartire senza ripristinare i documenti sui quali stavate lavorando.

# **Applicativi di uso comune**

## Suite ufficio

Sul vostro nuovo computer trovate già installata e pronta all'uso la suite di programmi per l'ufficio OpenOffice.org<sup>2</sup>.

Il progetto OpenOffice.org ha come obiettivo quello di fornire a tutti gli utenti un prodotto libero che possa competere con i prodotti commerciali attualmente dominanti in questo settore. Ha la caratteristica di essere compatibile con i formati di file più comuni, come quelli di Microsoft Office®, ma dispone anche di formati nativi.

La suite include un parco completo di applicativi per l'ufficio.

**Writer** è un programma di videoscrittura simile a Microsoft Word®, e con funzionalità praticamente analoghe. **Writer** presenta inoltre alcune caratteristiche non presenti nelle versioni di Word precedenti alla 2007 come, ad esempio, la possibilità di esportare i documenti direttamente in formato PDF. Il programma è in grado di leggere numerosi formati, incluso il formato OpenDocument, il formato .doc di Word, RTF e XHTML.

**Calc** è un foglio di calcolo comparabile a Microsoft Excel®. Un "foglio di calcolo" è un programma che permette di effettuare calcoli, elaborare dati e tracciare efficaci rappresentazioni grafiche. Anche da **Calc** è possibile salvare direttamente in formato PDF.

**Impress** è un programma per presentazioni, appartenente alla stessa categoria di software alla quale appartiene anche Microsoft Power-Point®. **Impress** assolve le stesse funzioni del suo diretto concorrente ed è inoltre capace di esportare presentazioni in formato Flash o di creare file PDF. Il programma è in grado di leggere numerosi formati, incluso il formato .ppt di PowerPoint® e il formato .pptx di Office 2007.

**Draw** è un programma di grafica vettoriale paragonabile a CorelDraw® o Adobe Illustrator®. Utilizzandolo è possibile, ad esempio, realizzare

<sup>2</sup> http://it.openoffice.org/doc/manuali/

facilmente una locandina mettendo insieme testo, immagini e disegni al tratto.

## **INTERNET**

#### *Browser web*

Un browser web (in italiano: "navigatore") è un programma che consente agli utenti di visualizzare e interagire con i testi, le immagini e le altre informazioni contenute nelle pagine dei siti Internet. Sul vostro nuovo sistema sono già installati due browser web, chiamati **Opera** e **Iceweasel**.

**Opera** è il navigatore web predefinito del vostro sistema; potete trovare il programma nel menu **Rete** o avviarlo direttamente dalla scorciatoia presente sulla barra delle applicazioni. **Opera** è stato uno dei primi browser ad impiegare la "navigazione a schede", che permette la navigazione di più siti con l'apertura di un'unica finestra del programma. Fra le altre caratteristiche interessanti ci sono i filtri per bloccare le finestre pop–up e un client per le e–mail completo di filtri anti–spam. Inoltre è da segnalare che questo navigatore supporta nativamente la ricerca e il download di file *BitTorrent*.

**Firefox**<sup>3</sup> attualmente è usato da circa un internauta su quattro, e ciò lo rende il secondo browser più popolare della rete dopo Internet Explorer. Sul vostro sistema questo programma è stato rinominato "Iceweasel" per motivi di copyright, ed è disponibile nel menu **Rete**. Le caratteristiche che rendono **Firefox** un browser innovativo e completo sono: la navigazione a schede, un correttore per la lingua, sistema di segnalibri avanzato con gestione di feed RSS, un download manager, una casella di ricerca Web integrata e la nuova barra degli indirizzi che permette di ritrovare le pagine già visitate (nei segnalibri o in cronologia) basandosi anche sul semplice titolo oltre che sull'indirizzo. È possibile aggiungere a **Firefox** molte altre funzionalità tramite l'installazione di apposite estensioni, sviluppate da terze parti e quasi sempre gratuite.

<sup>3</sup> http://www.mozilla-europe.org/it/firefox/features/

## *Posta elettronica*

Un client di posta è un programma che consente di gestire la composizione, la trasmissione, la ricezione e l'organizzazione di e–mail, i messaggi di posta elettronica. Sul vostro sistema è già stato installato un client di posta, **Thunderbird**<sup>4</sup> (rimoninato in "Icedove"). Potete eseguire il programma scegliendo l'apposita voce del menu **Rete**, o cliccando sulla scorciatoia presente sulla barra delle applicazioni.

Le caratteristiche principali di **Thunderbird** includono: un potente sistema antispam; la possibilità di creare filtri per "smistare" automaticamente la posta in arrivo su diverse cartelle; il raggruppamento dei messaggi secondo data, mittente, priorità o altre caratteristiche; la capacità di importare messaggi da altri programmi (tra cui anche Eudora® e Microsoft Outlook®); gestione di account multipli; la ricerca veloce; supporto ai protocolli POP e IMAP.

## *Messaggistica*

Col termine "messaggistica istantanea" (instant messaging) ci si riferisce a un insieme di strumenti che consento di scambiare in tempo reale frasi e brevi testi fra utenti di due computer connessi in rete. Questo sistema di comunicazione telematica è differente dalla e–mail perché lo scambio dei dati avviene in tempo reale. Sul sistema che avete ricevuto in donazione sono installati diversi programmi che vi consentono di interfacciarvi con i protocolli di messaggistica istantanea più diffusi.

**Pidgin**<sup>5</sup> è un programma che consente la gestione simultanea di account su diversi sistemi di messaggistica. Attualmente, i network supportati includono Microsoft Live (MSN), ICQ, Jabber, e il tradizionale protocollo IRC.

**Emesene** e **aMSN** sono due programmi specializzati nella gestione del sistema di messaggistica Microsoft Live. **Emesene** è un client semplice, molto leggero, adatto anche ai computer più anziani, mentre **aMSN** fo-

<sup>4</sup> http://www.e-moka.net/guide/la-posta-con-mozilla-thunderbird/

<sup>5</sup> http://pidgin.im/support/

calizza l'attenzione sulla piena compatibilità con Microsoft Live Messenger. Vi consigliamo di scegliere quest'ultimo programma, più "pesante", solo se siete particolarmente affezionati all'interfaccia di Messenger o se volete usufruire di funzionalità particolarmente avanzate.

## *Telefonia VoIP*

Il **VoIP** (*Voice over IP*, letteralmente "Voce tramite protocollo Internet") è una tecnologia che rende possibile effettuare una conversazione telefonica sfruttando una connessione Internet. Uno dei software più conosciuti in questo campo, **Skype**<sup>6</sup> , è già installato sul computer ed è pronto per essere utilizzato. Come al solito, per avviare il programma potete cliccare sulla voce apposita nel menu **Rete**.

**Skype** unisce caratteristiche presenti nei programmi di messaggistica istantanea più comuni come chat e trasferimento di file ad un sistema di telefonia. Per utilizzare il programma dovete prima registrare un account gratuito presso il sito **www.skype.com**. Una volta iscritti, potrete iniziare a dialogare gratuitamente con gli altri utenti Skype.

Può essere utile sapere che il produttore, Skype Technologies, offre anche la possibilità di far uso di un servizio a pagamento, SkypeOut, che permette di effettuare chiamate a telefoni fissi a costo contenuto, soprattutto per quanto riguarda le chiamate internazionali. Con Skype è inoltre possibile anche inviare SMS a basso costo verso tutti gli operatori di rete mobile.

Per utilizzare le funzioni di telefonia di Skype è preferibile disporre di una connessione Internet veloce (ADSL 2Mbit/s o superiore).

# **Multimedia**

## MUSICA E VIDEO

**Audacious** (nel menu **Multimedia**) è un semplice riproduttore di musica

<sup>6</sup> http://www.skype.com/intl/it/features/

digitale, simile nell'aspetto al programma WinAmp®. I formati supportati includono MP3, Ogg Vorbis, WAV, FLAC e Monkey's Audio.

Il programma **RipperX**, anch'esso nel menu **Multimedia**, serve a convertire CD audio in formato MP3. Durante l'elaborazione vengono creati file temporanei di grandi dimensioni; vi raccomandiamo perciò di non usarlo se avete a disposizione meno di 1,5 GB di spazio libero su disco.

Sul sistema sono installati due riproduttori di filmati: **VLC Media Player** e **Mplayer**. Entrambi trovano posto sempre nel sottomenu **Multimedia**.

**VLC**<sup>7</sup> è un media player libero focalizzato sulla riproduzione di documenti audiovisivi. Supporta nativamente la maggior parte dei formati audio e video, e vari protocolli per lo streaming. Può anche essere usato come server per fornire stream audio–video su una rete ad alta velocità.

**MPlayer**<sup>8</sup> è un media player libero e gratuito, con il supporto di un vasto insieme di formati multimediali. Il software include un ottimo supporto alle estensioni multimediali dei processori ed è in grado di sfruttare al meglio l'accelerazione grafica della scheda video, rendendo quindi possibile una riproduzione fluida di filmati in alta risoluzione anche su macchine datate.

Sebbene i due programmi forniscano delle funzionalità molto simili, **Mplayer** è dunque più veloce e performante. Abbiamo scelto di installare entrambi i software per permettere agli utenti che già usano **VLC** su Windows® o Mac OS X® di continuare ad usare il loro player preferito.

## Dispositivi

I possessori di riproduttori proprietari come l'Apple iPod ed il Creative Zen possono gestire le loro librerie musicali tramite due programmi appositi, chiamati rispettivamente **Gtkpod** e **Gnomad2**. Le voci si trovano nel menu **Multimedia**.

<sup>7</sup> http://wiki.videolan.org/Main\_Page

<sup>8</sup> http://www.mplayerhq.hu/DOCS/HTML/it/index.html

## GRAFICA

## *Visualizzazione immagini*

**GQview** è un visualizzatore di immagini semplice ma completo. Le sue principali caratteristiche includono la compatibilità con numerosi formati di immagine, visualizzazione a schermo intero, presentazioni (slideshow), generazione di miniature e il supporto ad editor esterni. Usate questo programma per sfogliare album di immagini.

## *Gestire una fotocamera digitale*

**Gtkam** è lo strumento che vi aiuterà ad importare le fotografie scattate con la vostra macchina digitale. Per scaricare sul computer le fotografie, basta collegare il cavo dalla fotocamera al computer ed avviare il programma (è presente nel menu **Grafica**). Il suo utilizzo è molto intuivo.

## *Creatività*

Sul computer che avete ricevuto in donazione sono disponibili alcuni strumenti che vi permettono di ritoccare immagini e creare le vostre composizioni grafiche. I due principali programmi che potete usare da subito (nel menu **Grafica**) sono Gimp e Inkscape. Le funzionalità di questi due software sono complementari.

**GIMP** (acronimo di *The GNU Image Manipulation Program*)9 è un programma libero di grafica *bitmap* e di fotoritocco che permette di creare e modificare immagini. Un utilizzo tipico include la creazione di grafici e loghi, ridimensionamento e ritaglio di foto, alterazione o ritocco dei colori, unione o sovrapposizione di molte immagini in una sola, eliminazione di particolari non desiderati e conversione tra formati. Può essere usato come sostitutivo del programma commerciale Adobe Photoshop®, diffuso nel settore professionale per la modifica e la stampa di immagini digitali.

<sup>9</sup> http://it.wikipedia.org/wiki/Gimp

**Inkscape**10 è un programma per il disegno vettoriale basato sul formato *Scalable Vector Graphics* (SVG). Potete usare questo software per comporre locandine, illustrazioni, biglietti da visita, ecc. Il programma offre funzionalità simili ad Adobe Illustrator® e CorelDraw®.

## *Giochi*

Per i momenti di svago, avete a disposizione sul vostro computer alcuni semplici videogiochi.

**Atomix** è un vecchio ma accattivante rompicapo. L'obiettivo del gioco è l'assemblaggio di molecole partendo dagli atomi elementari basandosi sulla reale composizione di una determinata molecola, la quale viene mostrata per ogni livello. Il tutto viene riprodotto in gioco tramite una rappresentazione grafica degli atomi (di forma sferica) i quali possono spostarsi secondo 4 direzioni (su, giù, destra, sinistra); il giocatore deve spostare gli atomi così da collegarli secondo lo schema predefinito ottendendo una molecola.

**Burgerspace** è il clone di un videogioco arcade giapponese del 1982. Il videogioco pone il giocatore nei panni dello chef "Peter Pepper", il quale deve far precipitare su dei vassoi, camminandovi sopra, gli strati che compongono vari hamburger, evitando nel contempo i personaggi che gli danno la caccia all'interno del labirinto.

**TuxMath** è un gioco che permette ai bambini di istruirsi e divertirsi allo stesso tempo. E' un gioco di matematica per il computer, con un funzionamento molto semplice: i punti vengono assegnati per ogni operazione svolta correttamente. Più sono le risposte date più saranno i punti guadagnati.

Quelli appena elencati sono solo alcuni dei giochi presenti sul vostro sistema. Molti altri videogames, catalogati per tipologia, sono disponibili nel menu **Debian – Giochi**.

<sup>10</sup> it.wikipedia.org/wiki/Inkscape

# **Rete e periferiche**

### Collegarsi alla rete

#### *Tramite cavo*

Il modo più semplice, veloce ed affidabile per collegarsi ad una rete è senz'altro il cavo. Sul computer che avete ricevuto è già installata una scheda di rete Ethernet: se il vostro collegamento ad Internet prevede la possibilità di usare un cavo di rete, potete da subito navigare con il vostro nuovo PC.

Nel vassoio di sistema trovate un'applet che vi permetterà di impostare i parametri per la connessione qualora questi non

siano automaticamente forniti dal vostro modem/router tramite il protocollo DHCP. Solitamente, infatti, per collegarsi sarà sufficiente collegare il cavo e non sarà necessaria alcuna configurazione. Se, invece, il vostro modem/router non fornisce un servizio di impostazione automatica degli indirizzi, potrete impostare manualmente dei valori per indirizzo IP, gateway e server DNS scegliendo "impostazioni avanzate". Assicuratevi che i valori inseriti siano compatibili con la vostra rete locale.

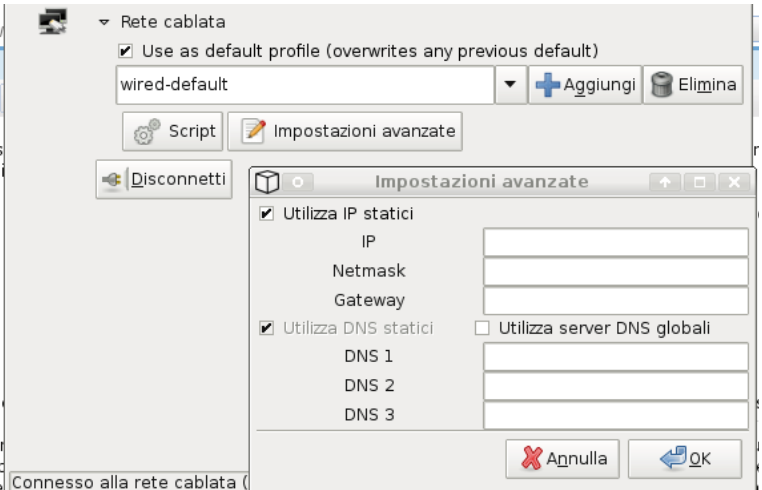

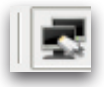

### *Tramite scheda Wi-fi*

Se avete un modem/router senza fili potete utilizzare una scheda di rete wireless. In questo caso, la scelta più comoda è forse una scheda USB/Wi-fi. Anche se oggi la maggior parte delle schede sono compatibili con Linux, vi conviene controllare lo stato del supporto prima di effettuare un acquisto. Chiedete al negoziante se l'hardware che state acquistando è supportato da Linux, o fate una ricerca in rete. Se sulla confezione contenente il dispositivo è presente il logo di Linux (raffigurante un pinguino) potete tranquillamente procedere all'acquisto.

Collegando il dispositivo, esso sarà automaticamente riconosciuto e pronto per essere usato. Nella finestra dell'applet di gestione della rete compariranno delle nuove voci, corrispondenti alle reti senza fili rilevate. Potete collegarvi alle reti "aperte" semplicemente cliccando sull'opzione "connect" della voce relativa al nome della rete. Se invece la rete alla quale volete collegarvi è protetta da una password, cliccate su "impostazioni avanzate" e inseritela nell'apposita casella prima di connettervi.

#### *Tramite modem*

La connessione attraverso un modem seriale tradizionale, collegato alla linea telefonica, può essere configurata per mezzo dell'apposita voce del menu **Rete** "Collegamento Modem". Nella finestra principale del programma potete inserire i dati che vi ha fornito il vostro provider.

Se disponete di un dispositivo *Vodafone Internet Key*, nel menu **Rete** troverete un'apposita applicazione che vi permetterà di gestire la connessione con il vostro abbonamento. Abbiamo scelto di includere questo applicativo solo per comodità: attualmente infatti non siamo a conoscenza di soluzioni Linux specifiche per gli altri provider.

#### Condivisione di documenti

Sul vostro nuovo sistema è già stata impostata una condivisione di documenti11 compatibile con le reti di Microsoft Windows®. Tutti i dati che salverete nella cartella "condivisa" – la trovate in "Casa" – saranno visibili dagli altri computer della vostra rete locale. Da un altra postazione, anche basata su Windows® o Mac OS X®, potrete accedervi in lettura e scrittura cliccando su "risorse di rete".

**Attenzione**: sebbene Linux supporti anche l'operazione opposta, ovvero sfogliare condivisioni di rete presenti su altri PC, l'interfaccia grafica installata non prevede nativamente questa funzionalità. Per questo motivo, il sistema più semplice per scambiare documenti è quello descritto nel paragrafo precedente.

#### **STAMPA**

La gestione della stampa su Linux avviene attraverso un servizio chiamato **CUPS** (*Common Unix Printing System*)12. CUPS è un software libero e gratuito sviluppato da Apple, ed è anche il sistema di stampa predefinito di Mac OS X®. Perciò, se dovete acquistare una nuova stampante e non trovate sulla confezione il logo di Linux (il pinguino), non scoraggiatevi: chiedete al negoziante se è compatibile con Mac; se è così potrete certamente usarla anche con Linux. Se invece possedete già una stampante, ci sono buone possibilità che essa sia supportata: CUPS è infatti compatibile con la maggior parte dei dispositivi in circolazione.

Una volta collegata la stampante al PC, avviate il programma di gestione, scegliendo l'icona della stampante sulla barra delle applicazioni. Nella finestra che apparirà, saranno elencate tutte le stampanti già configurate sul sistema, e quelle accessibili via rete. Per aggiungere

<sup>11</sup> La condivisione dei documenti avviene attraverso un sistema chiamato Samba. La documentazione completa relativa a questo software è accessibile dalla homepage del progetto, all'URL http://www.samba.org

<sup>12</sup> La gestione delle stampanti e delle code di stampa può avvenire anche attraverso un'interfaccia web. Per accedervi è sufficiente visitare l'indirizzo http://localhost:631 dove troverete anche una guida completa relativa alla versione di CUPS che state usando.

una nuova stampante, basta scegliere "Nuova stampante" nel menu "Modifica" e seguire le istruzioni.

#### Scanner

Gli scanner USB compatibili con Linux sono automaticamente riconosciuti. Per utilizzare lo scanner è sufficiente collegarlo al pc e avviare il programma **Xsane**, cliccando sull'apposita voce nel menu **Grafica**.

## **Amministrazione di sistema**

## Gestione degli accessi

Linux prevede due "livelli" di utenza: amministratore (detto anche "root") e utente semplice. **root** è l'utente dotato dei massimi privilegi e può compiere qualsiasi operazione, anche la più distruttiva. Per questo motivo, nell'utilizzo quotidiano del computer, è decisamente preferibile lavorare come utente non privilegiato.

L'utente semplice non può effettuare operazioni che influiscano sul funzionamento generale del sistema. Queste operazioni includono modifiche alla configurazione di sistema, scrittura in aree particolari del filesystem, installazione o rimozione di programmi. È comunque previsto, per operazioni di routine, che l'utente possa svolgere compiti amministrativi a condizione che fornisca la password di root quando richiesto dal sistema.

**Potreste avere la necessità di proteggere l'accesso al computer** disabilitando il login automatico: selezionando la voce "Gestione Login" nel menu **Impostazioni** potrete cambiare il modo in cui accedete al sistema (vi sarà richiesta la password di amministratore, che è indicata nella tabella all'inizio di questo manuale).

Nella finestra che comparirà troverete, all'interno della scheda "Sicurezza", un'apposita casella da spuntare. In questo modo, dopo la fase di avvio del computer, verrà mostrata una schermata nella quale inserire le credenziali per accedere alla sessione di lavoro.

#### Gestione del software

Sul computer che avete ricevuto sono già installati tutti i programmi che forniscono le funzionalità più comunemente utilizzate da un utente medio. Tuttavia, potrebbe esservi utile sapere come aggiungere nuove applicazioni per far fronte a una esigenza particolare.

Sul sistema operativo Debian GNU/Linux la gestione del software avviene attraverso un "gestore di pacchetti" chiamato **APT** (*Advanced Packaging Tool*). APT è progettato per installare, aggiornare o rimuovere programmi scaricandoli automaticamente da archivi remoti – o, volendo, anche locali – appositamente predisposti.

Scegliendo la voce "Gestione Software" nel menu **Sistema** accederete ad un software, chiamato **Synaptic**, che vi permetterà di gestire in maniera semplice ed intuitiva questo strumento. Attenzione: installare, aggiornare e rimuovere programmi è una operazione delicata, poiché rimuovendo alcuni pacchetti particolarmente importanti potreste rendere il sistema completamente inutilizzabile. Per questo motivo, Synaptic vi richiederà all'avvio di inserire la password dell'amministratore.

Per installare nuovi programmi con **Synaptic** basta selezionarli nella lista spuntando le caselle corrispondente, e, al termine della selezione, scegliere il tasto "Applica" in alto; **APT** si occuperà di scaricare il pacchetto dalla rete, risolvere eventuali dipendenze (sarete avvertiti se c'è bisogno di scaricare altri pacchetti necessari) e installare il nuovo applicativo nel vostro sistema.

Nell'elenco i programmi sono ordinati in base al nome e alla categoria a cui appartengono (Utilità, Comunicazione, Multimedia, Giochi, ecc.). Un pulsante di ricerca vi aiuterà a trovare quello che vi serve tra le migliaia di programmi disponibili.

**Vi consigliamo di utilizzare questo strumento con estrema cautela**. Un utilizzo saggio può essere quello di limitarsi all'aggiornamento dei programmi già installati, evitando di installarne di nuovi se non è strettamente necessario. Evitate, inoltre, di rimuovere pacchetti già installati a meno che non siate assolutamente sicuri di quello che state facendo.

## **Licenze**

L'utilizzo del sistema operativo e degli applicativi installati sul computer comporta l'implicita accettazione delle rispettive licenze d'uso. Qualora non siate d'accordo con i termini stabiliti da una o più di esse, siete invitati a rimuovere il software dal vostro sistema.

## *Sistema operativo: Debian GNU/Linux*

Il *kernel* Linux, che è la parte fondamentale dell'intero sistema operativo, è distribuito con licenza GNU GPL versione 2. Gran parte del software incluso nel sistema Debian GNU/Linux è distribuito con licenze GNU GPL (versione 2 o versione 3), Artistic License o BSD13.

## *Mozilla Firefox e Mozilla Thunderbird*

La licenza di Mozilla Firefox (Iceweasel), di Mozilla Thunderbird (Icedove) e di altro software Mozilla è la Mozilla Public License (MPL)14.

## *Flash Player*

Flash Player (preinstallato con il pacchetto APT "flashplugin-nonfree") è un prodotto proprietario di Adobe, distribuito gratuitamente secondo i termini della sua licenza d'uso15.

## *Opera*

Opera è un browser freeware distribuito dalla società norvegese Opera Software. La prima volta che avvierete il programma vi sarà mostrata la licenza d'uso e vi sarà chiesto di accettarne le condizioni.

## *Skype*

Skype è un programma proprietario, distribuito gratuitamente da Skype Limited secondo i termini della sua licenza d'uso<sup>16</sup>.

<sup>13</sup> All'URL http://www.debian.org/intro/free.it.html trovate una descrizione approfondita sulle licenze libere utilizzate e sulle idee alla base del progetto Debian

<sup>14</sup> Il testo integrale si trova all'URL http://www.mozilla.org/MPL/MPL-1.1.html

<sup>15</sup> Il testo della licenza è presente all'URL http://www.adobe.com/products/eulas/

<sup>16</sup> La licenza d'uso è disponibile all'URL http://www.skype.com/legal/eula/

# **CSV Cosenza**

via A. Gramsci, 55 – 87036 Rende (CS) www.csvcosenza.it info@csvcosenza.it tel. +39 0984 464674

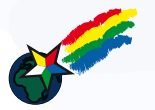

# **Stella Cometa ONLUS**

via Popilia, 39 – 87100 Cosenza www.stellacometa.org missio@stellacometa.org tel. +39 0984 417534

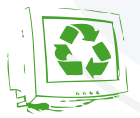

## **Verde Binario**

via V. Accattatis, 4 – 87100 Cosenza www.verdebinario.org info@verdebinario.org +39 0984 1801025